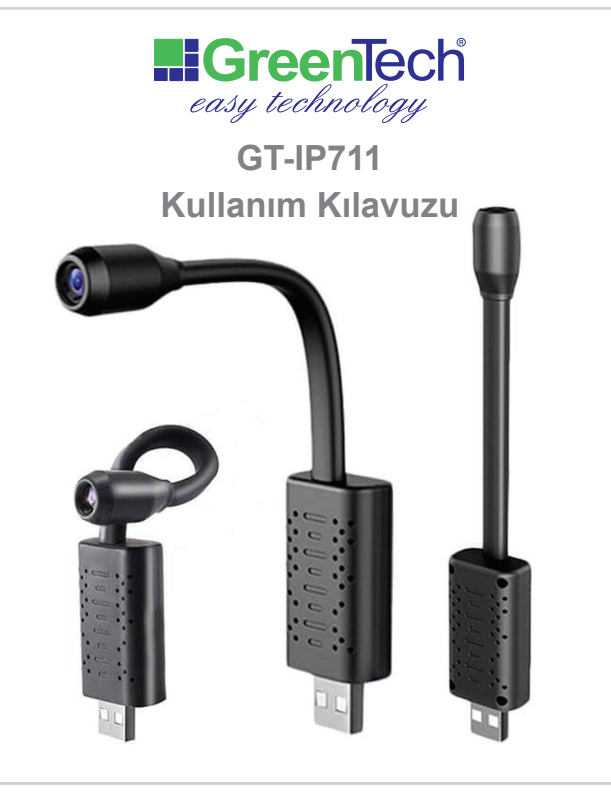

# ÖNEMLİ UYARILAR!

-Kameranızın USB bağlantısını yapmadan önce SD kartınızı (Max. 64GB) kart yuvasına yerleştiriniz. Kameranız USB ile bağlı iken SD kartı takmayın ve çıkartmayın.

-Kameranın LED ışığı kırmızıya dönene kadar yaklaşık bir dakika beklevin. LED 3 dakika boyunca kırmızı ve mavi birlikte yanmaya devam ederse kamerayı resetletin. (Sf.xx)

-İlk kurulumda cep telefonunuzun, kameranın ve modemin birbirlerinden 3 metreden daha uzakta olmadığından emin olun. -Kurulum yapacağınız cihazınızın konumunun açık olduğundan emin olun

-V380 Pro uygulaması birçok farklı modelde de kullanılmaktadır. Bu nedenle bazı ikon, buton veya menüler kameranızda aktif olmayabilir veya çalışmayabilir.

## Kamera 802.11 b/g/n protokol ile 2.4G WiFi desteklemektedir. 4.5 ve 5G WiFi destekli değildir.

# 1. TABLET VEYA AKILLI TELEFON İLE KURULUM

Kurulum yapacağınız cihazınızın/telefonunuzun konumunu açın.

Aşağıda ikonu bulunan "V380 Pro" uygulamasını Google Play ya da App Store'dan indirin veya QR kodu okutun.

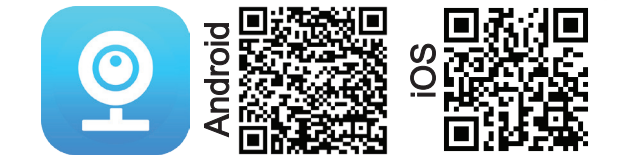

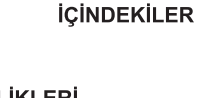

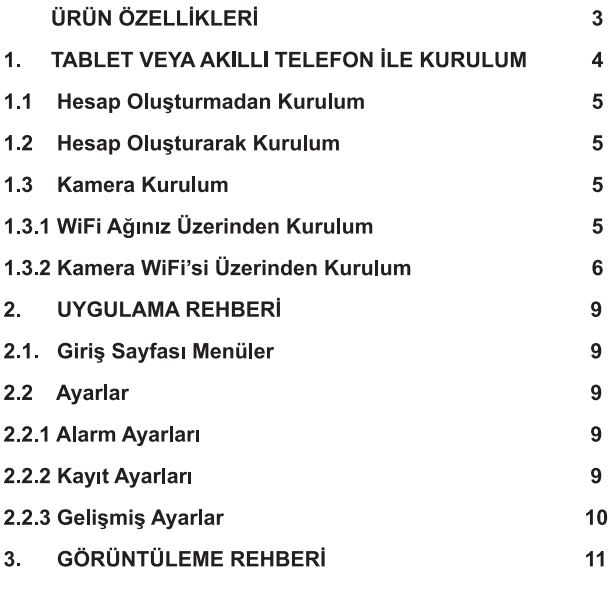

#### Uvgulamavi acin.

Açılma esnasında tüm bildirimleri onaylayın ve erişimleri kabul edin. Ardından açılacak 3 sayfayı geçin ve "Try Now" ikonuna tıklatın.

Acılacak ekranda "register" ikonuna tıklayarak bir hesap olusturabilir veya "Try without an account" ikonuna tıklayarak hesap oluşturmaksızın devam edebilirsiniz. Ancak hesap oluşturmamanız durumunda uygulamanın bazı özelliklerini kullanamaz ve bazı verilerinize ulaşamazsınız.

### 1.1 Hesap Olusturmadan Kurulum:

Açılacak uyarı penceresindeki "Continue" ikonuna tıklayarak devam edebilir veya "register" ikonuna tıklayarak hesap oluşturma sayfasına dönebilirsiniz.

#### 1.2 Hesap Olusturarak Kurulum:

Ekrandaki "register" ikonuna tıklayın. "Country/Region" alanı için "Europe" seçin. "Email" alanına mail adresinizi girdiğinizde aktiflesecek olan "Verify Code" a tıklayın.

Mail adresinize gönderilen kodu 60 saniye içerisinde girin ve "Next" e tıklavın.

Açılacak şifre ekranına rakam ve ve harflerden oluşan 8-16 karakter uzunluğundaki şifrenizi iki kez girin ve "Submit" e tıklayın. Ardından V380 Pro" uygulamasını kapatın.

# 1.3 Kamera Kurulum:

### 1.3.1 WiFi ağınız üzerinden kurulum:

Bu kurulum için öncelikle telefonunuzun wifi ağına bağlı olduğundan emin olun.

Şifrenizi ikinci kez girdikten sonra "Confirm" e basarak onaylayın. Kameranızı internet bağlantısı olmaksızın sadece telefonunuz üzerinden görüntüleyebileceğinizi belirten uyarı penceresini "Only for AP hotspot connection" butonuna basarak onaylayın.

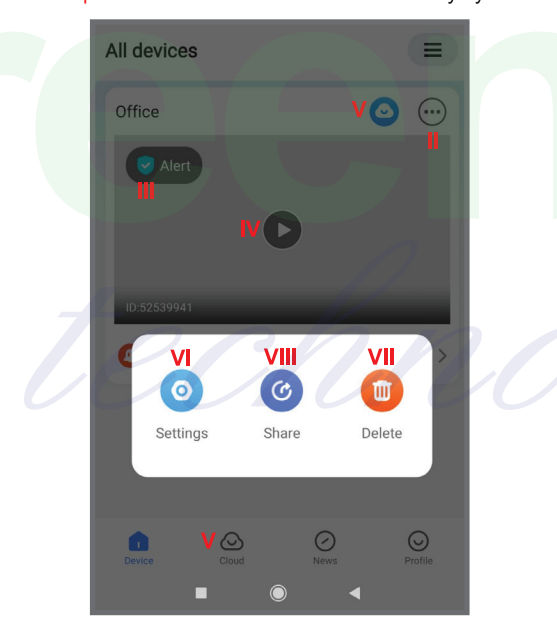

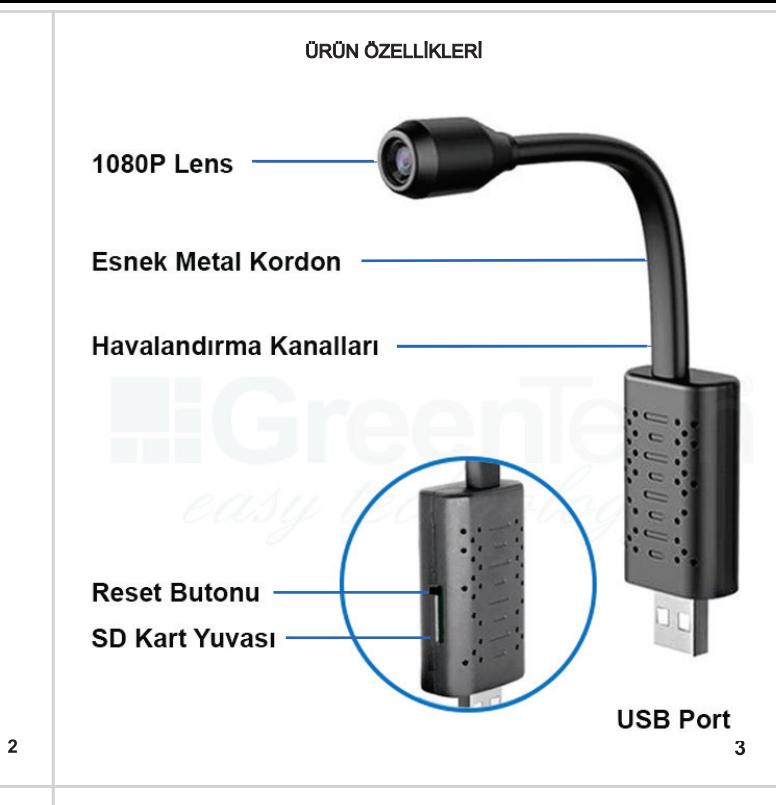

Telefonunuzun wifi menüsünü açın ve wifi listesindeki MV ile başlayan kameranızın ID'sine basarak bu wifi'ye bağlanın.

Bağlanacağınız ağın internet bağlantısı bulunmadığına dair bir uyarı penceresi açılabilir. Bu penceredeki "Bağlan" ikonuna veya "Havir" ikonuna basın.

"V380 Pro" uygulamasını yeniden açın. Açılacak ekranda kameranızı seçin ve "Connect"e basın.

Açılan ekranda telefonunuzun bağlı olduğu wifi ağınızı seçin ve sifresini girip "Confirm" e basın. "Device connecting" yazan ekran kapanana kadar bekleyin.

Bir sonraki ekrandan kameranıza listeden bir isim verebileceğiniz gibi farklı bir isim de tanımlayabilirsiniz. "Finish" e basarak işlemi tamamlayabilirsiniz.

Açılacak görüntüleme ekranına tıkladığınızda güvenliğiniz için son derece önemli olan, kameranıza şifre tanımlamasını öneren uyarı penceresi açılacaktır. "Set Password" a tıklayın ve bir kullanıcı adı ve şifre belirleyin. Şifreniz 8-29 karakterden rakam ve harflerden olusmalı.

Şifrenizi ikinci kez girdikten sonra "Confirm" e basarak onavlavın. Görüntüleme ekranı otomatik açılacaktır. Açılmaz ise, play ikonuna basarak görüntülemeye başlayabilirsiniz.

Başka bir cihazda da "Login" İkonuna tıkladıktan sonra mail ve şifrenizi yazarak hesabınıza giriş yapabilirsiniz.

#### 1.3.2 Kameranın WiFi'si üzerinden kurulum:

Kameranın bulunduğu ortamda wifi ağı bulunmuyor ise veya kameranızı bir wifi ağına bağlamak istemiyor iseniz, telefonunuzu 6

#### 2. UYGULAMA REHBERİ

- 2.1 Giriş sayfası menuler:
- I. Birden fazla kamera için gruplama menüsü
- II. Setting, Share ve Delete menüsü

III. Alarm açma ve kapama

- IV. Kamera görüntüleme
- V. Cloud : Sadece Paypal ödeme kabul edildiğinden dolayı bu
- menu kullanılamamaktadır.
- VI. Ayarlar
- VII. Kamerayı silme
- VIII.Kameranızı paylaşma
- IX. Kamera görüntüleme

#### 2.2 Avarlar

- 2.2.1 Alarm Ayarları
- I. Alarm açma kapatma
- II. Alarm periyodunu belirleme.
- III. Alarm alanını belirleme

#### 2.2.2 Kayıt Ayarları

- I. Sürekli kavıt
- II. Alarm kayıtları
- III. Sesli kayıt

8

 $11$ 

IV. Yüksek ve düşük çözünürlük

9

Telefonunuzun wifi menüsünü açın ve wifi listesindeki MV ile başlayan kameranızın ID'sine basarak bu wifi' ye bağlanın. (Daha sonra ihtiyacınız olacağı için bu ID'yi not alın.)

Bağlanacağınız ağın internet bağlantısı bulunmadığına dair bir uyarı penceresi açılabilir. Bu penceredeki "Bağlan" ikonuna veya "Hayır" ikonuna basın.

V380 Pro uygulamasını yeniden açın ve "Try without an account" a ardından da "Continue" ya basın. Kamera ID'niz yazan pencere açılırsa kapatın.

Daha sonra sırasıyla sağ üst köşedeki "+" ya, ekranın altındaki "Add device ID" ye basın.

Açılacak ekrandaki "Device ID" alanına kameranızın MV'den sonraki ID rakamlarını girin ve "Confirm" e basın.

Bir sonraki ekrandan kameranıza listeden bir isim verebileceğiniz gibi farklı bir isim de tanımlayabilirsiniz. "Finish" e basarak işlemi tamamlavabilirsiniz.

Açılacak görüntüleme ekranına tıkladığınızda güvenliğiniz için son derece önemli olan, kameranıza sifre tanımlamasını öneren uyarı penceresi açılacaktır. "Set Password" a tıklayın ve bir kullanıcı adı ve şifre belirleyin. Şifreniz 8-29 karakterden, rakam ve harflerden oluşmalı.

direkt kameraya bağlayıp görüntü alabilirsiniz. Bu kurulum için; "V380 Pro" uygulamasını kapatın. Daha önce kameranızı wifi ağınıza bağladınız ise, bu kurulum için

kameranızı önce resetlemeniz gerekir.

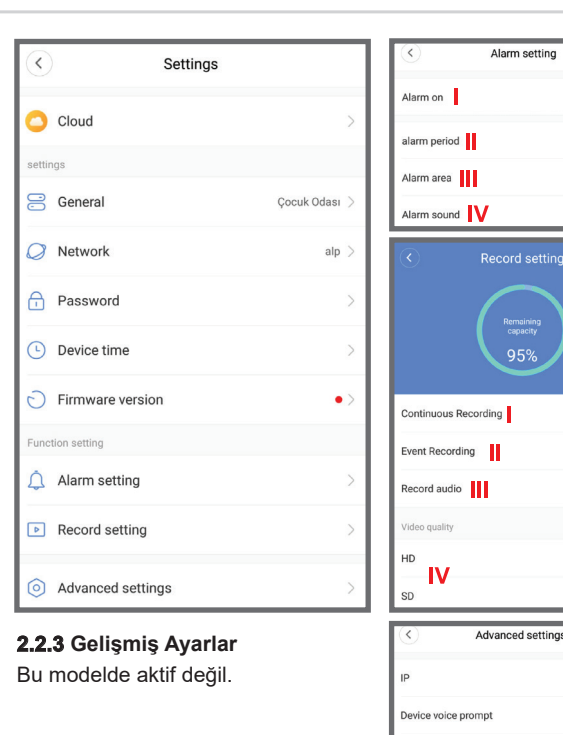

# 3. GÖRÜNTÜLEME REHBERİ

- I. Görüntülemeyi durdurma / başlatma
- II. Ortam sesini açma / kapatma
- III. SD ve HD kayıt ve görüntüleme seçimi
- IV. Tekli ve çoklu ekran seçimi
- V. Birden fazla kamera varsa, kameralar arası geçiş seçimi
- VI. Tam ekran secimi

 $\overline{7}$ 

 $\bullet$ 

 $\bullet$ 

 $\bullet$ 

 $\bullet$ 

 $\bullet$ 

 $\bullet$ 

10

- VII. Basılı tutarak ortama ses gönderme
- VIII.Anlık resim çekimi
- IX. Video kayıt başlatma / durdurma
- X. SD Kart kayıtlarını görüntüleme
- XI. Uygulama versiyon güncelleme (Bu işlemi yaptıktan kameranızı resetlemeniz ve wifi kurulumunu yeniden yapmanız gerekir. Bu nedenle bu işlemin nadiren yapılması tavsiye edilir.)

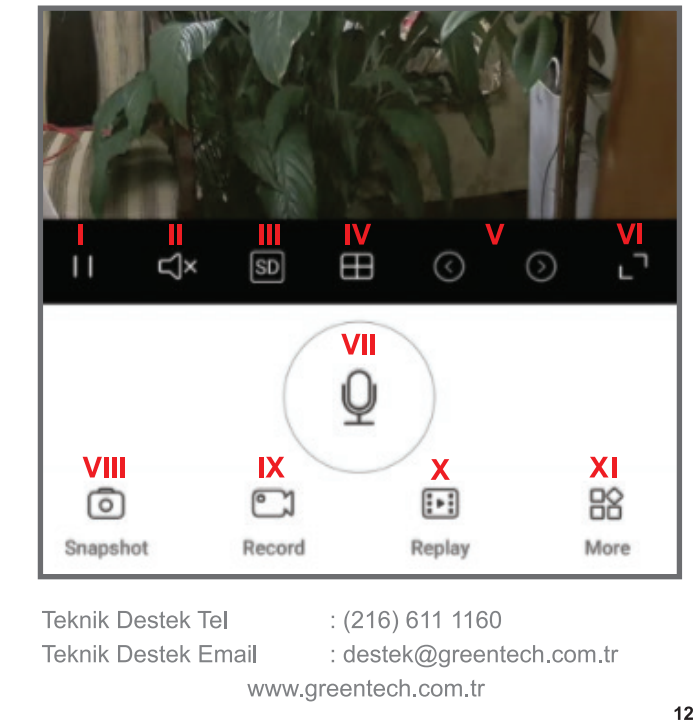